# Beihilfe-Service App

Android 2024

# Registrierung/Erstanmeldung (1/2)

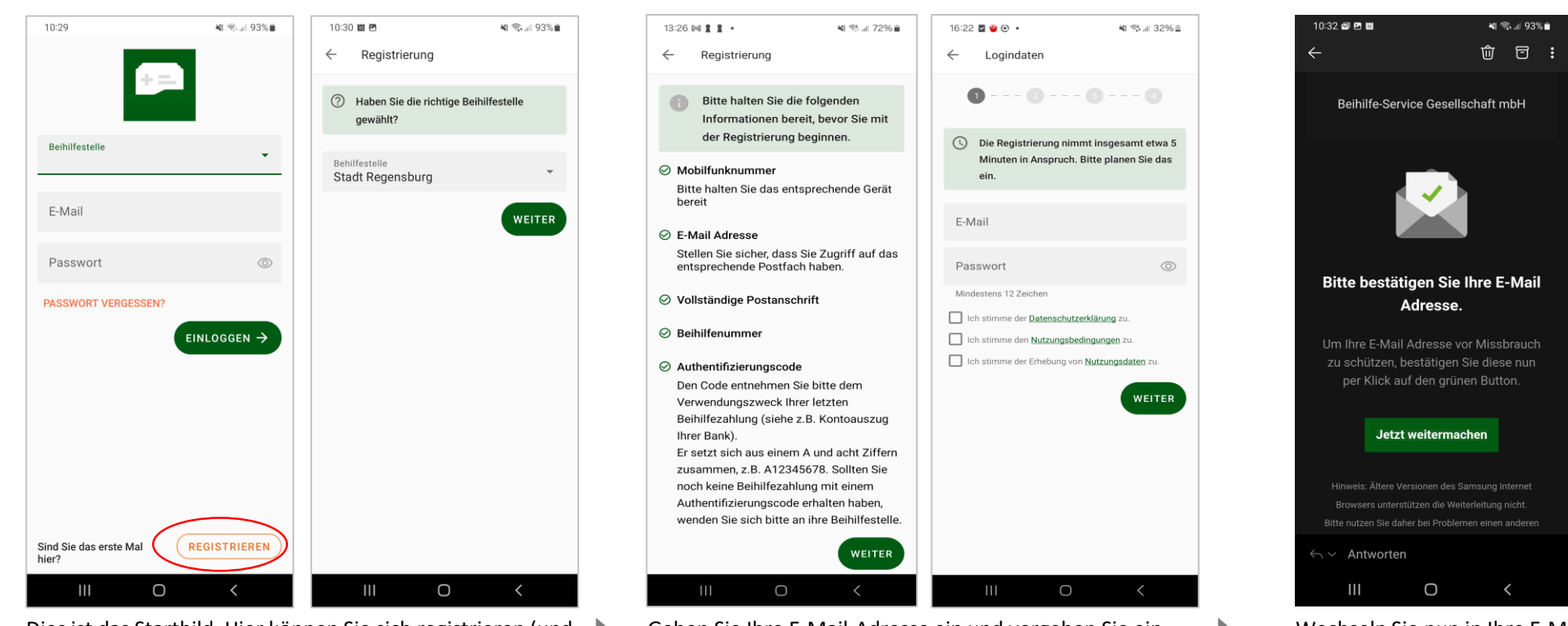

Dies ist das Startbild. Hier können Sie sich registrieren (und anmelden). Wählen Sie dazu Ihre Beihilfestelle im Dropdownmenü aus.

Wenn Sie die Beihilfestelle ausgewählt haben, klicken Sie auf **Registrieren** und bestätigen Sie Ihre Wahl anschließend mit **Weiter** oder korrigieren Sie sie mit Klick auf den Pfeil nach unten im Feld *Beihilfestelle*.

Geben Sie Ihre E-Mail-Adresse ein und vergeben Sie ein Passwort.

Bitte bestätigen Sie die *Datenschutzerklärung* und die *Nutzungsbedingungen* mit setzten eines Hakens durch Klick auf die Box.

Mit dem Haken bei *Nutzungsdaten* können Sie Ihre Nutzungsdaten zur künftigen Verbesserung der Anwendung mit uns teilen.

Wechseln Sie nun in Ihre E-Mail App und öffnen die Mail *Bestätigung Ihrer Registrierung von info@beihilfeservice.com*. Falls Sie die Mail auf Ihrem PC öffnen, lassen Sie die Beihilfe Service App geöffnet.

Mit Klick auf **Jetzt weitermachen** bestätigen Sie die Mailadresse.

Kehren Sie anschließend in die App zurück.

¥8 % al 57% à

# Registrierung/Erstanmeldung (2/2)

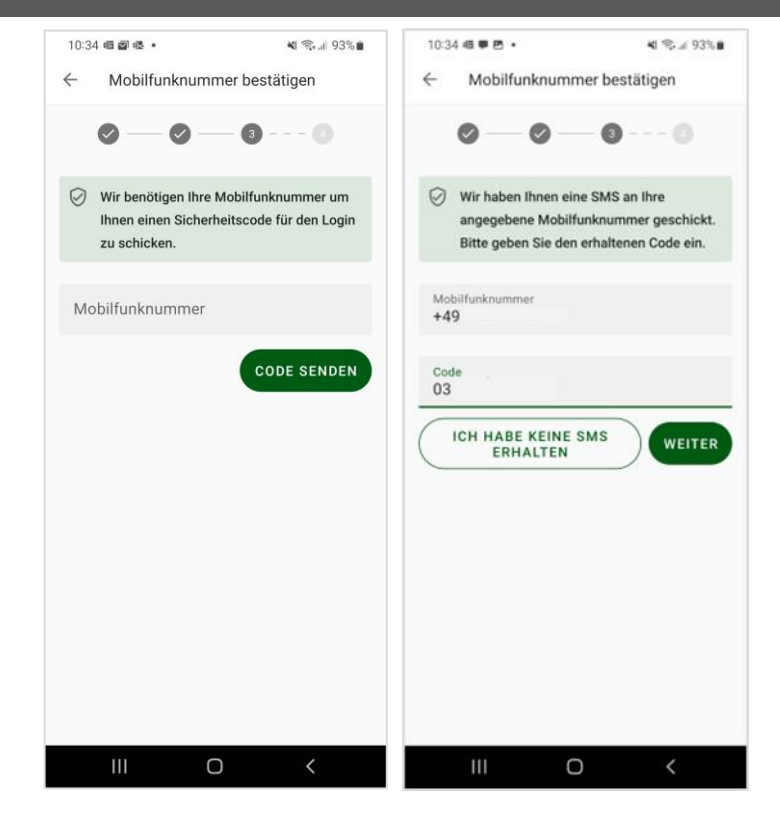

Geben Sie nun Ihre Handynummer ein und klicken Sie auf *Code senden*.

Sie erhalten direkt im Anschluss per SMS einen Einmal-Code. Bitte geben Sie diesen ein und klicken Sie auf den grünen Pfeil.

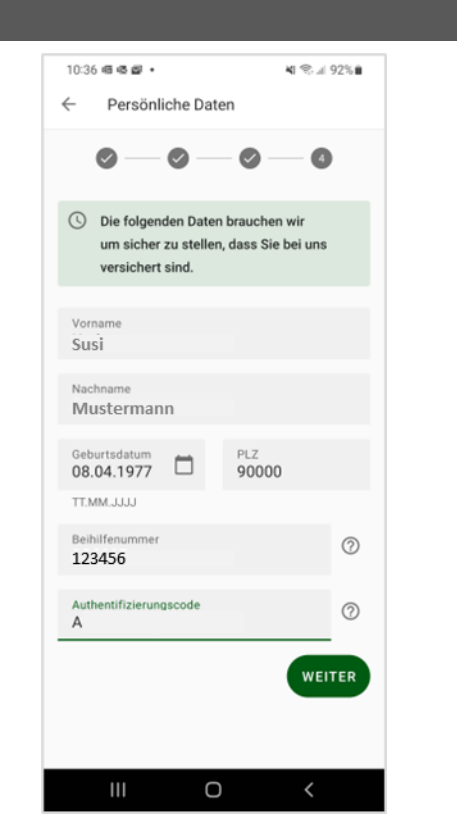

**Alex Muster** + ANTRAG<br>+ EINREICHEN **国 KONTAKT** Herzlich Willkommen **Aktuelles** Keine Neuigkeiten vorhanden 仚  $\mathrel{\boxdot}$  $\stackrel{\circ}{\simeq}$  $\cup$  $\bigcirc$  $\mathbf{III}$ 

¥1 19 Jul 61% a

Überspringen

**Beihilfe** 

Service

APP

17:24 四 日 ④ 。

STADT REGENSBURG

Willkommen

Home

 $17:55 \equiv 69.65$ 

Geben Sie nun Ihre Daten ein und klicken Sie auf *Weiter*.

Mit Klick auf **?** erhalten Sie Informationen zu den Daten und wo Sie sie finden.

**Bitte beachten**: Wenn Ihre Beihilfenummer mit KE beginnt, geben Sie diese bitte mit den führenden Nullen ein – z.B. KE000012345678.

Geschafft! Sie haben sich erfolgreich registriert und werden nach einem kurzen Tutorial in die Übersicht *Aktuelles* weitergeleitet.

### Anmeldung

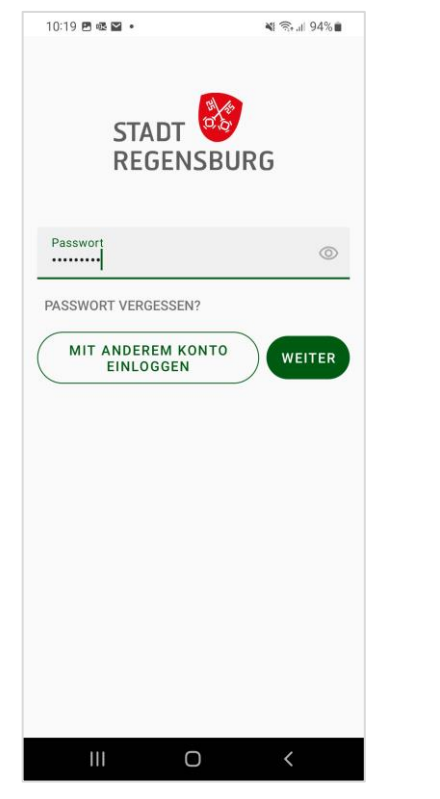

Ihre, bei der Registrierung angegebene, Beihilfestelle ist vorausgewählt. Geben Sie Ihr Passwort ein und klicken Sie auf *Weiter*, um fortzufahren.

**Hinweis**: Wenn Sie sich aktiv ausgeloggt haben, müssen Sie an dieser Stelle auch Ihre E-Mail-Adresse angeben und erhalten einen Einmalcode für die Anmeldung.

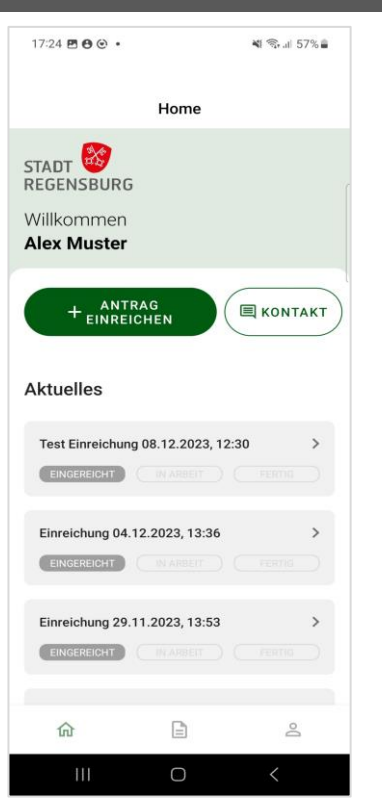

Sie sind jetzt angemeldet und befinden sich in der Übersicht *Aktuelles*.

### Passwort vergessen (1/2)

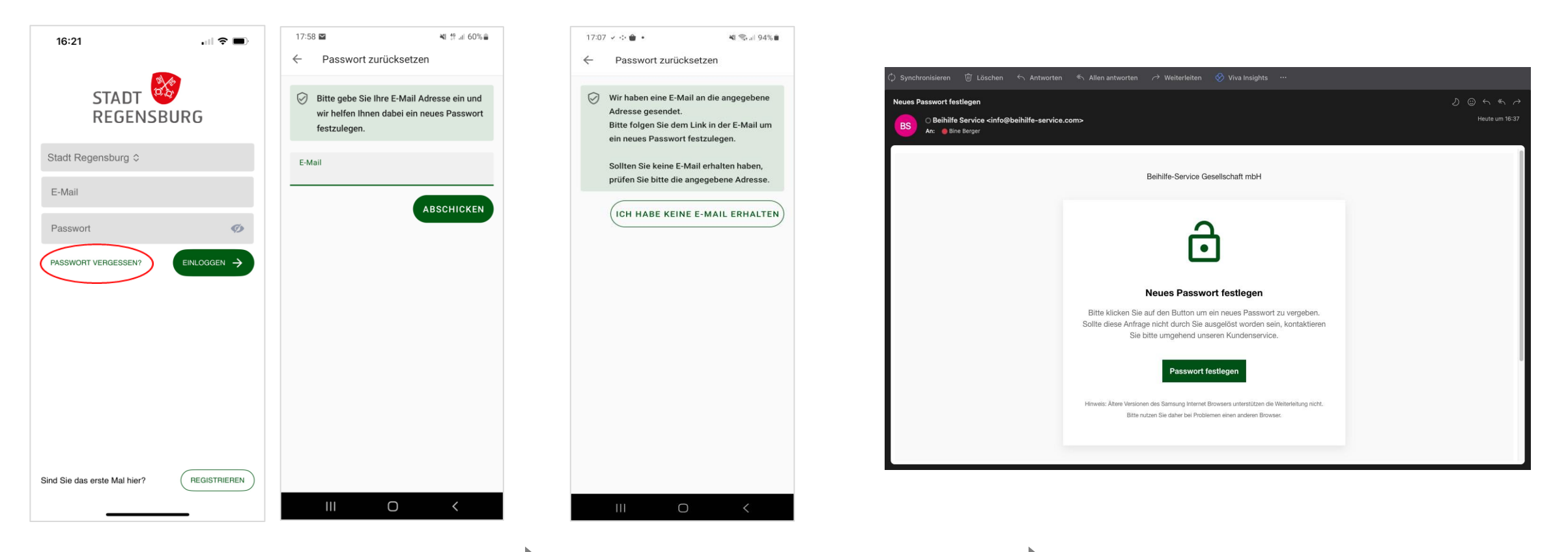

Klicken Sie auf *Passwort vergessen*.

Geben Sie die E-Mail-Adresse, mit der Sie sich registriert haben, ein und klicken anschließend auf *Abschicken*.

Haben Sie die korrekte E-Mail-Adresse, mit der Sie registriert sind, eingegeben, wird an diese E-Mail Adresse eine Nachricht gesendet.

Bitte klicken Sie in der E-Mail Nachricht **einmal** auf den grünen Button *Passwort festlegen*. Direkt im Anschluss können Sie in der APP fortfahren und wie auf der nächsten Seite beschrieben ein neues Passwort festlegen.

### Passwort vergessen (2/2)

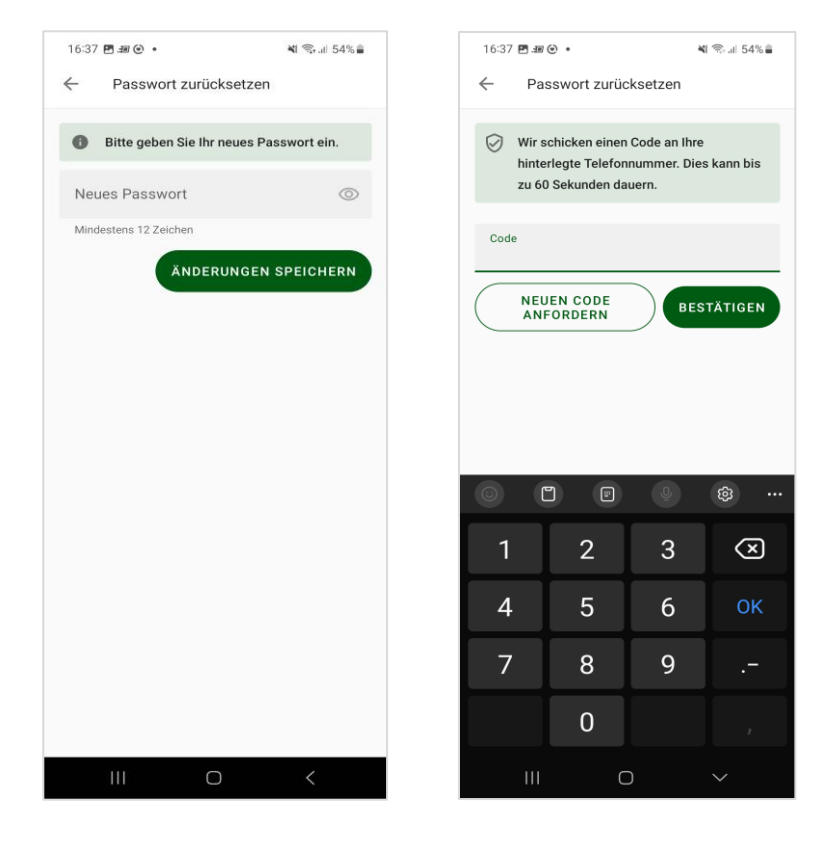

Geben Sie jetzt ein **neues Passwort** (mindestens 12 Zeichen) ein und klicken auf *Änderung speichern.*

Zur Überprüfung der hinterlegten Telefonnummer erhalten Sie im Anschluss einen Einmal-Code per SMS.

Geben Sie diesen Code ein und klicken auf *Bestätigen*

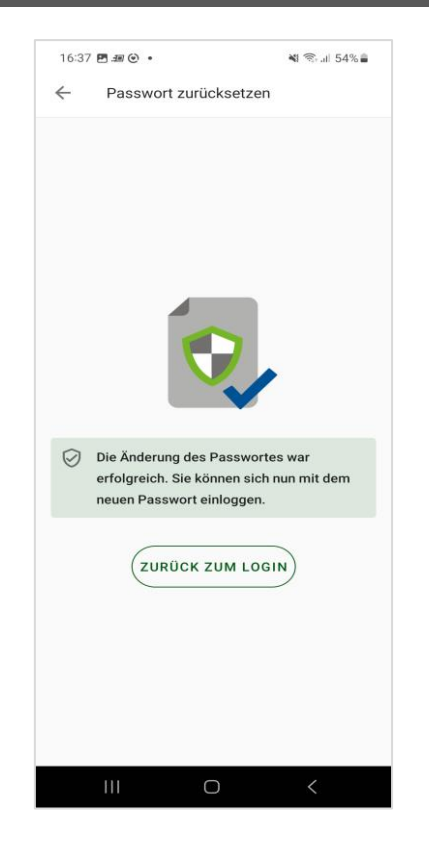

Geschafft! Sie haben erfolgreich Ihr Passwort geändert.

Klicken Sie auf *zurück zum Login,* um sich mit Ihrem neuen Passwort anzumelden.

### Anzeigen: *Home*/*Aktuelles* und *Dokumentenübersicht*

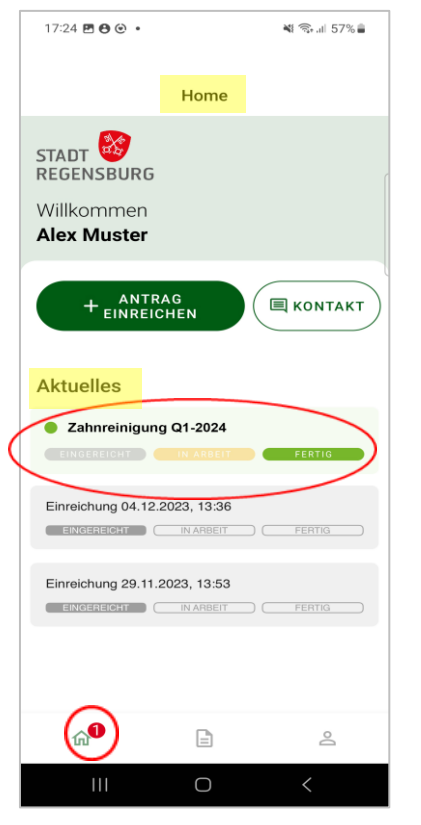

#### **Bitte beachten:**

In der "Home" – Anzeige finden Sie unter "Aktuelles" eine Auflistung ihrer **aktuellen** Vorgänge.

Sobald Sie einen dieser Vorgänge anklicken und anzeigen lassen wird dieser im Anschluss in der Auflistung "Aktuelles" **nicht mehr** angezeigt, sondern nur noch in der Dokumenten-Übersicht. – siehe rechtes Bild.

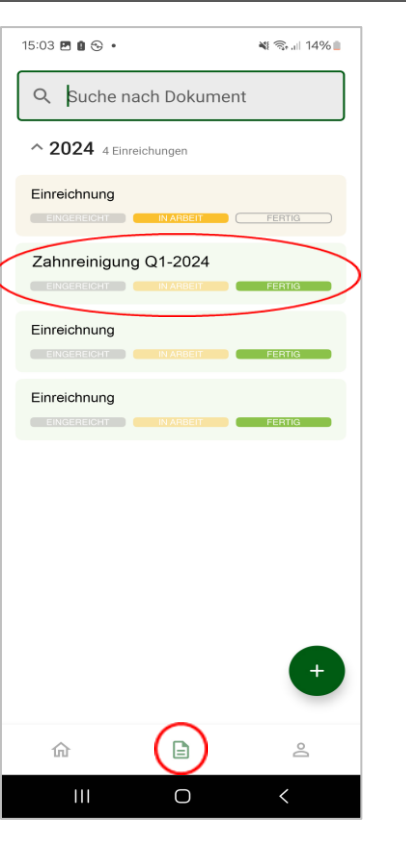

In der Dokumententenübersicht werden Ihnen Ihre Anträge und Dokumente in chronologischer Reihenfolge (Neueste zuerst) angezeigt.

Oben können Sie mit Eingabe des Dokumentennamens nach einem Dokumente suchen.

Mit Klick auf einen Eintrag gelangen Sie in die Detailansicht.

Beihilfe-Service App (Android) 7

**Beihilfe Service** 

Gesellschaft mbH

41 号。194%

# Beihilfeantrag einreichen (1/2)

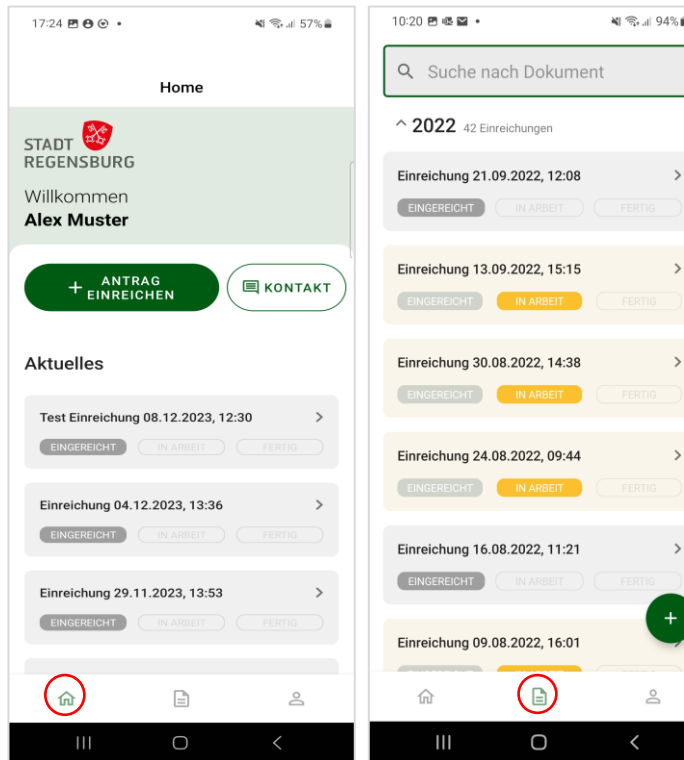

Klicken Sie auf *Antrag einreichen* (Aktuelles) bzw. auf "+" (Dokumentenübersicht), um einen neuen Antrag zu öffnen.

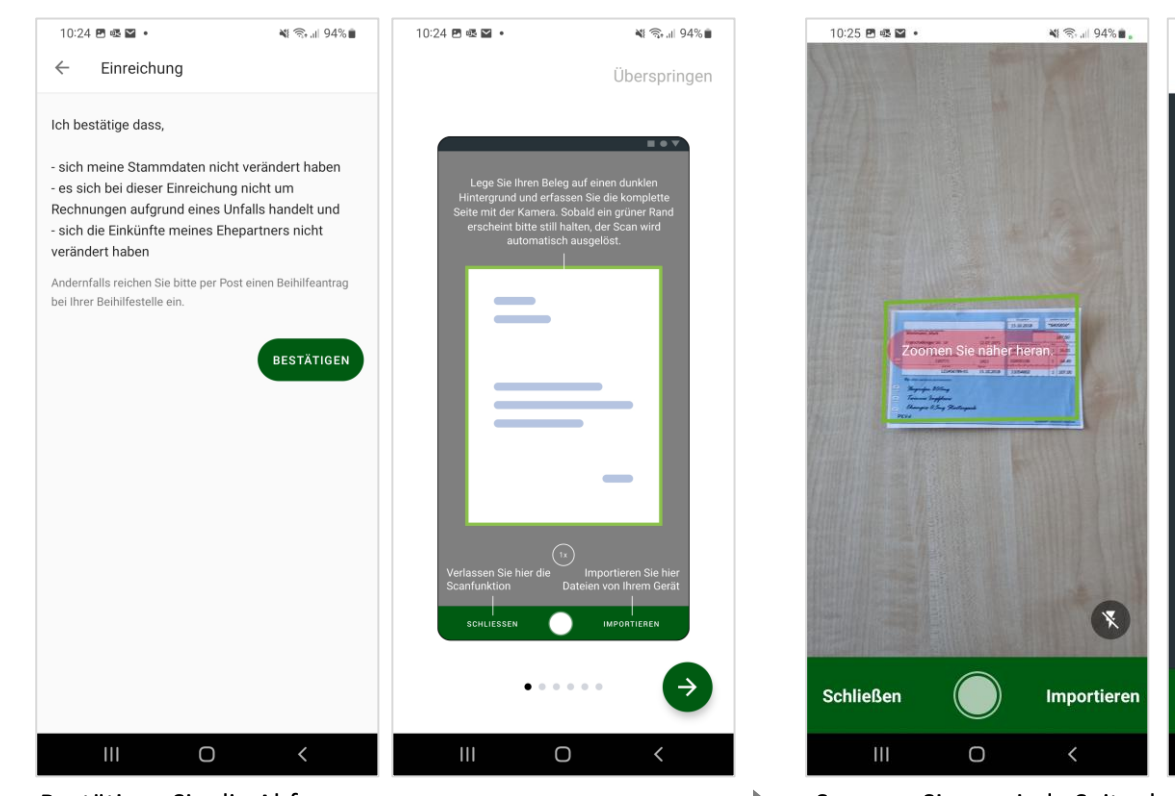

Bestätigen Sie die Abfrage.

Wenn Sie die Abfrage nicht bestätigen können, reichen Sie bitte einen Papierantrag ein.

Anschließend können Sie sich ein kurzes Tutorial zur Einreichung von Belegen ansehen oder dieses *Überspringen*.

Scannen Sie nun jede Seite der Dokumente, die Sie einreichen wollen. Der Scan erfolgt automatisch. Wenn die Scanqualität nicht ausreichend ist, erfolgt ein entsprechender Hinweis. Klicken Sie dann auf *Weiter*.

C

10:25 四峰四

Seite erfassen

Bitte vermeiden Sie den manuellen Auslöser. Alternativ können Sie gespeicherte Dokumente importieren. Die Qualitätsprüfung erfolgt nur beim automatischen Scan.

**Tipp**: Blitzlicht aktivieren, erleichtert das Scannen.

 $\odot$ 

Weiter

 $\bigcirc$ 

# Beihilfeantrag einreichen (2/2)

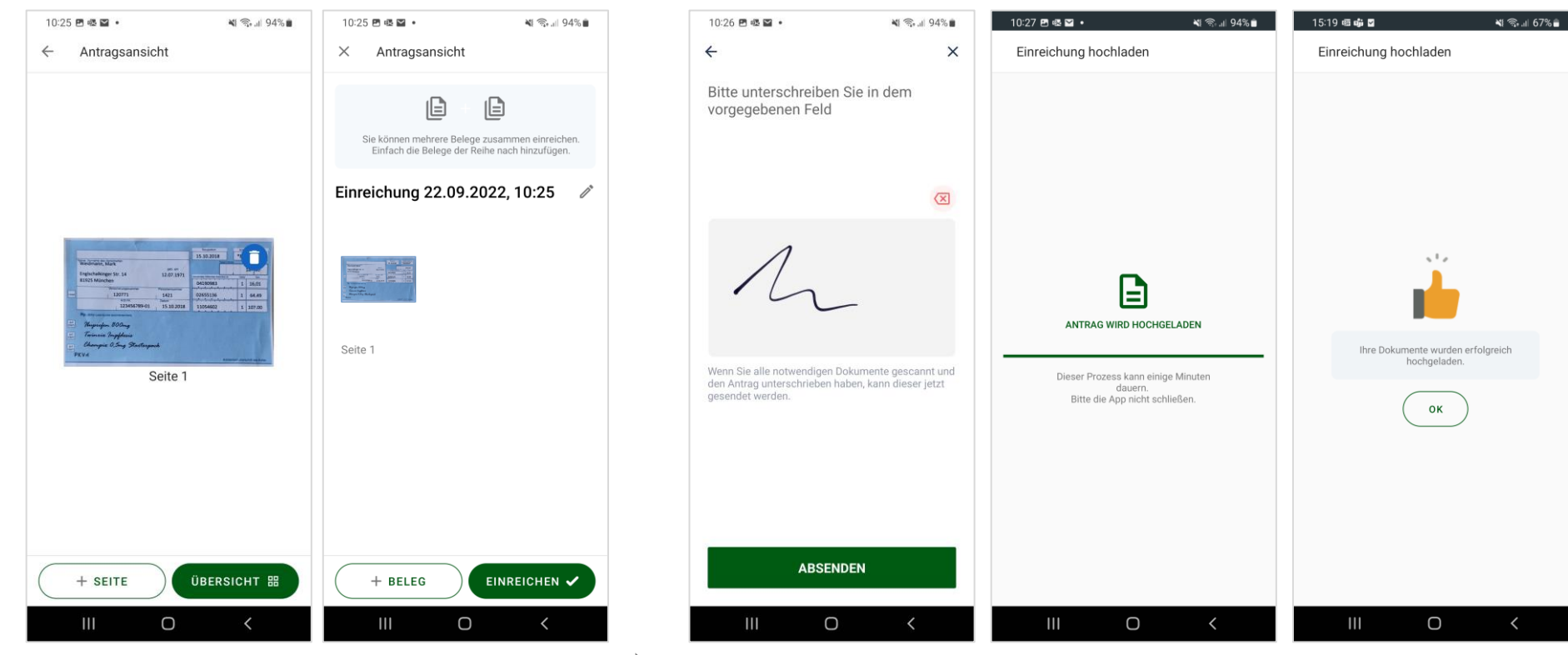

Nun können Sie mit *+ Seite* eine weitere Seite hinzufügen oder in die *Übersicht* wechseln. In der Übersicht können Sie mit *+ Beleg* weitere Belege erfassen.

Klicken Sie auf *Einreichen*, wenn Sie alle Belege erfasst haben.

In einem Pop-Up werden Sie gefragt, ob Sie alle Belege gescannt haben. Bitte mit *Ja* bestätigen.

Unterschreiben Sie dann mit dem Finger auf dem Smartphone und klicken Sie auf *Absenden*.

Ihr Antrag wird jetzt hochgeladen. Sie erhalten eine Information, wenn das Hochladen abgeschlossen ist. Der neue Antrag ist nach kurzer Zeit unter Aktuelles und in der Antragsübersicht aufrufbar.

### Antragsdetails

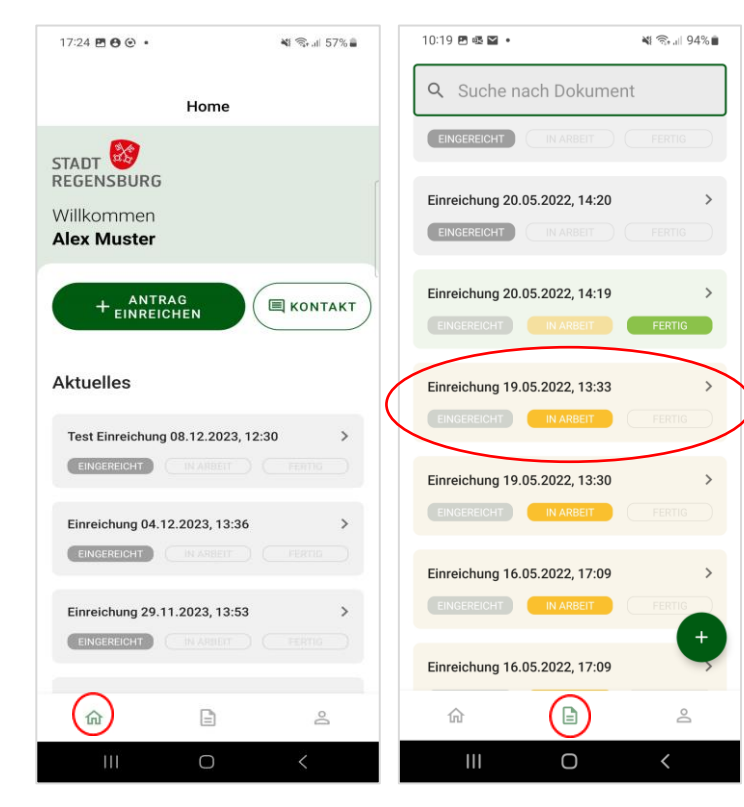

In der Maske *Aktuelles* und in der *Dokumentenübersicht* können Sie:

- einen neuen Antrag erfassen (siehe Beihilfeantrag einreichen)
- Den aktuellen Arbeitsstatus einsehen
- mit **Klick** auf einen Eintrag in die Detailansicht eines Vorgangs gelangen.

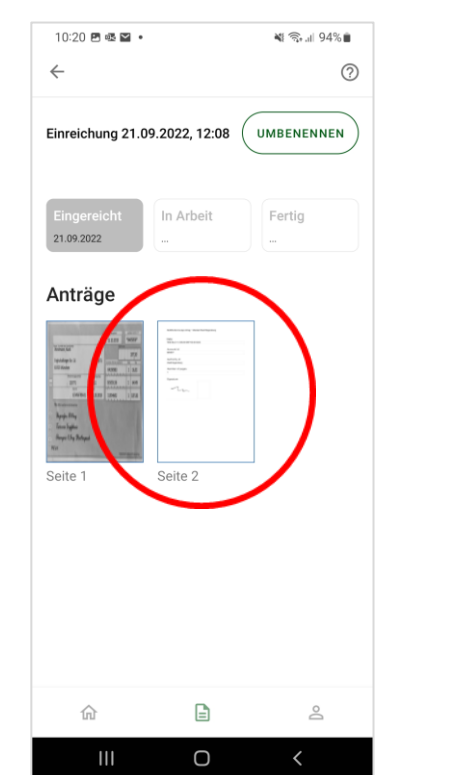

In der Detailansicht sehen Sie alle eingereichten Belege des jeweiligen Antrags sowie das maschinell erzeugte Unterschriftenblatt.

Mit Klick auf *Umbenennen* können Sie der Einreichung eine individuelle Bezeichnung für die Antragsübersicht geben.

Mit Klick auf den Pfeil links oben kehren Sie in die Maske *Aktuelles* bzw. *Antragsübersicht*zurück.

10:52 少世司 • ¥i ≅..⊪43%≜ Tue Oct 17 09 50:45 GMT+02:00 202 Account id Authority id Number of pages Signature  $-\sqrt{2}$ 仚  $\mathrel{\mathop{\boxtimes}\limits^{\scriptscriptstyle\mathop{\mathop{\boxtimes}\limits^{\scriptscriptstyle\mathop{\mathop{\scriptscriptstyle\mathop{\mathop{\scriptscriptstyle\mathop{\mathop{\scriptscriptstyle\mathop{\mathop{\scriptscriptstyle\mathop{\mathop{\scriptscriptstyle\mathop{\mathop{\scriptscriptstyle\mathop{\mathop{\scriptscriptstyle\mathop{\mathop{\scriptscriptstyle\mathop{\mathop{\scriptscriptstyle\mathop{\mathop{\scriptscriptstyle\mathop{\mathop{\scriptscriptstyle\mathop{\mathop{\scriptscriptstyle}}\mathop{\scriptscriptstyle\mathop{\mathop{\scriptscriptstyle}}\mathop{\scriptscriptstyle\mathop{\mathop{\scriptscriptstyle}}\mathop{\scriptscriptstyle\mathop{\scriptscriptstyle}}\mathop{\mathop{\scriptscriptstyle\mathop{\mathop$  $\stackrel{\circ}{\simeq}$  $\bigcirc$ 

Klicken Sie in der Detailansicht auf eine beliebige Seite des Antrags *-siehe linkes Bild-* so wird Ihnen der Antrag mit allen zugehörigen Seiten **groß** angezeigt.

#### Aufrufen eines Beihilfebescheides

Voraussetzung dafür ist, dass Ihre Beihilfestelle den Digitalversand der Bescheide gebucht hat.

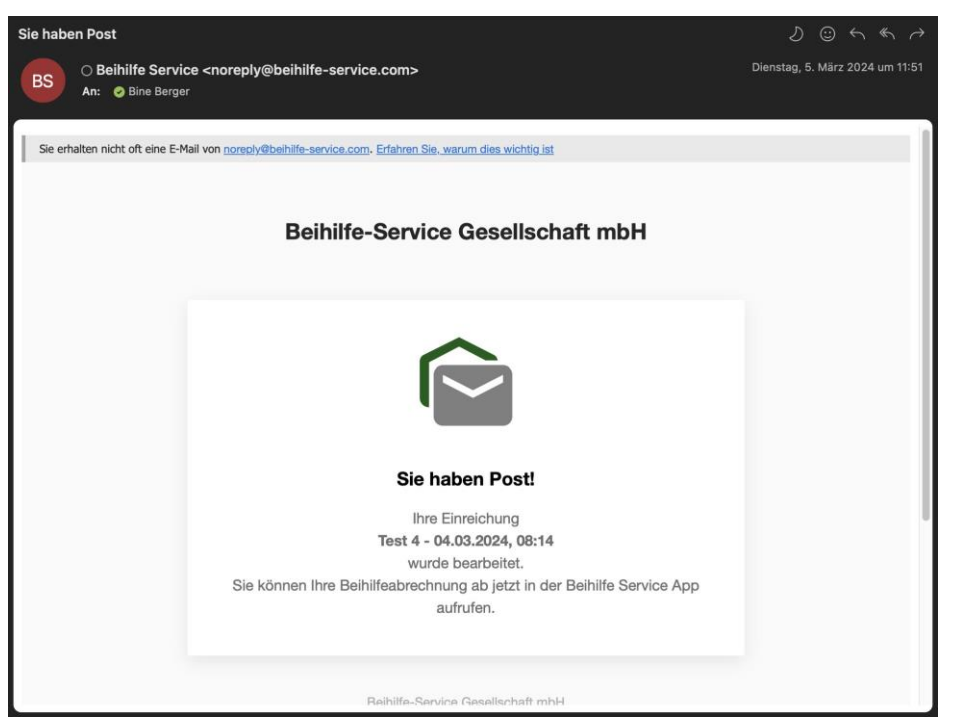

Ihre Beihilfestelle hat die Rücksendung der Beihilfebescheide für die APP eingerichtet ? Dann erhalten Sie Diese nach erfolgter Bearbeitung Ihres Beihilfeantrags in der Beihilfe-Service APP.

Über den Eingang eines Beihilfebescheides werden Sie per E-Mail (siehe oben) informiert.

**Um den Bescheid aufzurufen, öffnen Sie bitte Ihre Beihilfe-Service APP**.

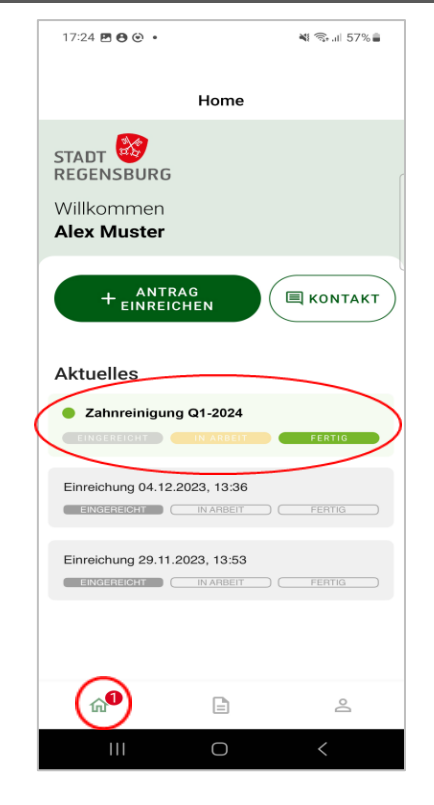

Nach erfolgter Anmeldung befinden Sie sich in der Übersicht *"Aktuelles"* 

Ein neuer Eingang wir Ihnen hier durch den roten Punkt neben dem "Haus-Symbol" angezeigt.

Durch **Klick** auf den neuen Eintrag gelangen Sie in die Detailansicht.

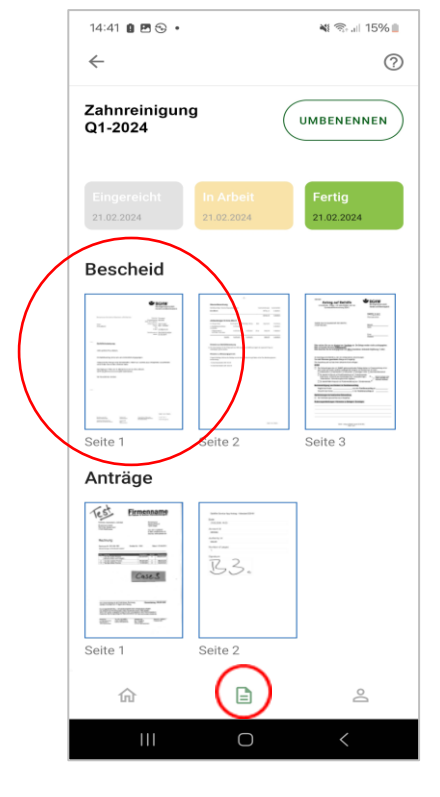

In der Detailansicht können Sie sich die einzelnen Seiten des Bescheides durch einen Klick groß anzeigen lassen und diese anschließend, wie auf **Seite 12** beschrieben, exportieren, versenden oder ausdrucken.

#### Dokumente exportieren

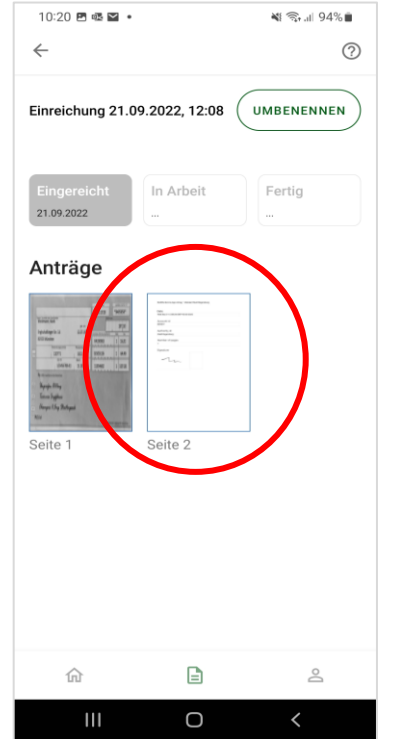

Sie können Anträge aus der App exportieren und auf ihrem Mobilgerät abspeichern oder weiterleiten / per E-Mail versenden.

Klicken Sie dazu in der Detailansicht eines Vorgangs (siehe Seite 8 Antragsdetails) auf eine beliebige Seite des Antrags.

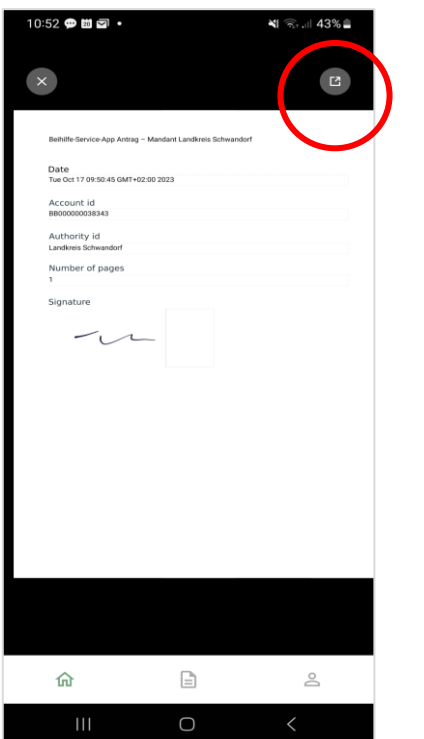

Der Antrag wird Ihnen mit allen zugehörigen Seiten groß angezeigt.

Klicken Sie hier auf das Symbol mit dem Quadrat und dem Pfeil rechts oben.

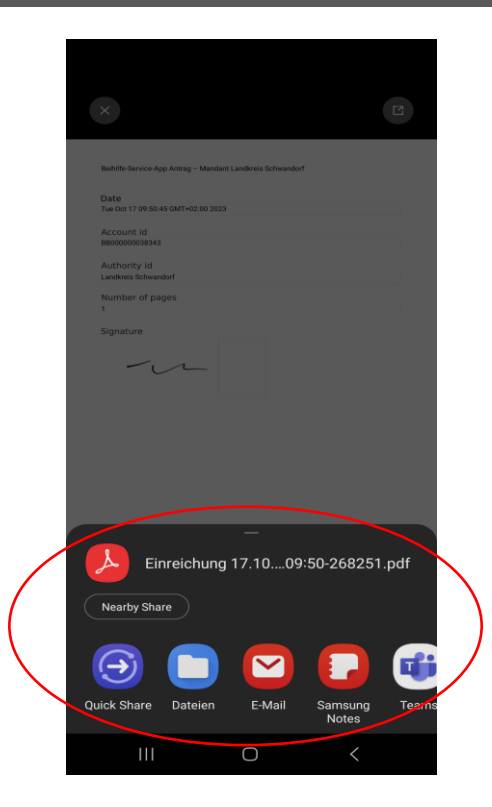

Es erscheint unten auf dem Bildschirm ein Auswahlmenü.

Hier können Sie den Antrag einschließlich aller Dokumente im PDF-Format zum Beispiel mit Klick auf "Dateien" im Ordner "Dateien" ihres Mobilgerätes abspeichern oder mit Klick auf "E-Mail" per E-Mail versenden.

Hat Ihr Dienstherr den Rückversand von Bescheiden in der APP freigeschaltet, können Sie die Bescheide genauso exportieren.

### Anzeige: *Profil*

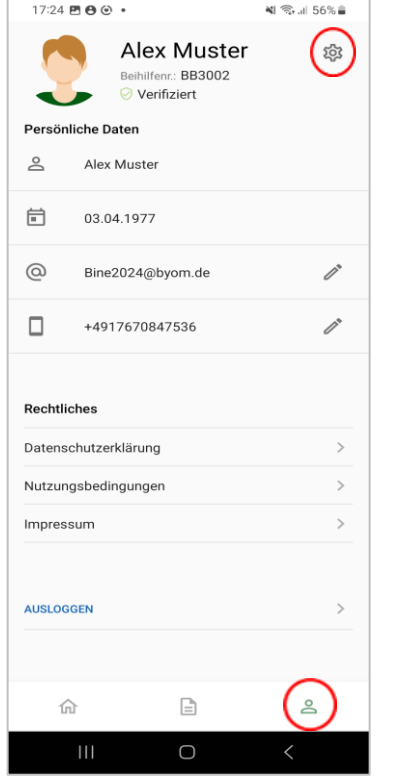

Hier rufen Sie Ihre hinterlegten Daten, die Scan-Anleitung und rechtliche Informationen ab. Außerdem können Sie die hinterlegte Emailadresse und Handynummer ändern.

Mit Klick auf das Zahnradsymbol oben rechts wechseln Sie in die *Einstellungen*.

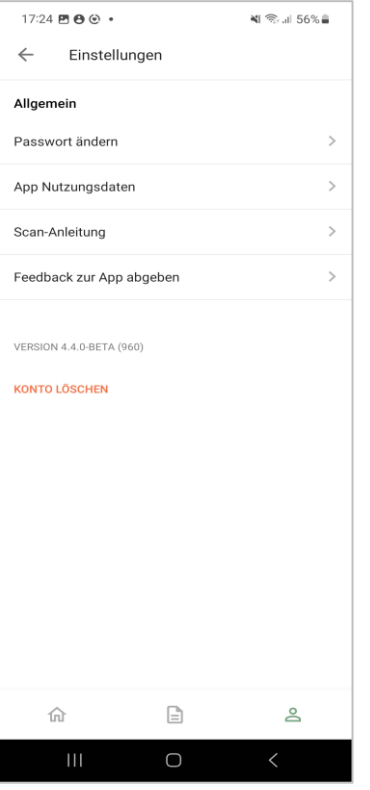

In den Einstellungen können Sie:

- Ihr Passwort ändern
- Die Einstellungen zu den App-Nutzungsdaten ändern
- Die Scananleitung aufrufen
- Feedback geben
- Ihr Konto in der Beihilfe Service App löschen (muss mit dem Passwort bestätigt werden)